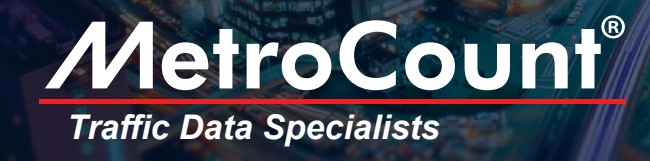

# Speed Analysis: Bins and Factors

The MetroCount systems retain information on each vehicle passing over their sensors. Consequently, data contains individual vehicle speeds, enabling many statistical options.

#### Changing Speed Bins Post-Survey

Unlike other traffic counters, RoadPod® doesn't locked-in your speed "bins" before the survey. In fact, you can define or change speed clusters during data analysis in MTE. A maximum of 30 speed bins can be set, and each can be enabled and disabled as required. All these speed bins are contiguous, meaning they include their lower bounds, but not their upper bounds.

Depending on your chosen units, the default bins are either 10km/h or 5mph wide. However, these limits can be customised to suit your specific project. Likewise, the MTE software enables you to set a speed limit and select the statistics that are relevant to you (e.g. 85%, 95%, speed pace).

#### Bin Multipliers and Speed Rating

Each speed bin has a user-defined weighting value called a *Multiplier*. Changing a multiplier is simply a matter of selecting the bin and entering a number in the Bin multiplier box.

Multiplying the vehicle total in each speed bin by the bin's multiplier, and summing the results gives the *Speed Rating* value. This figure can be used for comparing sites by the severity of speeding.

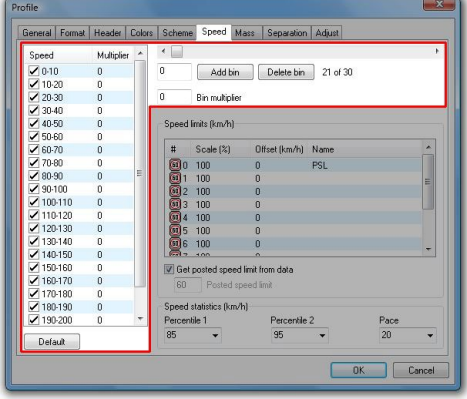

*Speed bins as seen in the MTE software*

### Changing Speed Bins in MTE®

- 1. Select the data file you wish to analyse
- 2. From the *Report Vortex*, choose *Charts Binned Charts - Speed Bin Chart*
- 3*.* Once your chart is loaded, right click and choose *Local Profile*

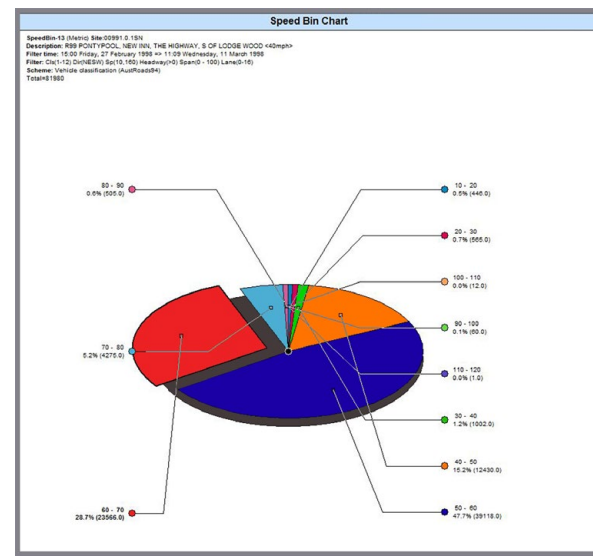

*Separating one speed bin into multiple bins*

- 4. Click the *Advanced* button
- 5. Click the *Speed* tab
- 6. Use the slider and *Add bin* button, check the bins you want to display

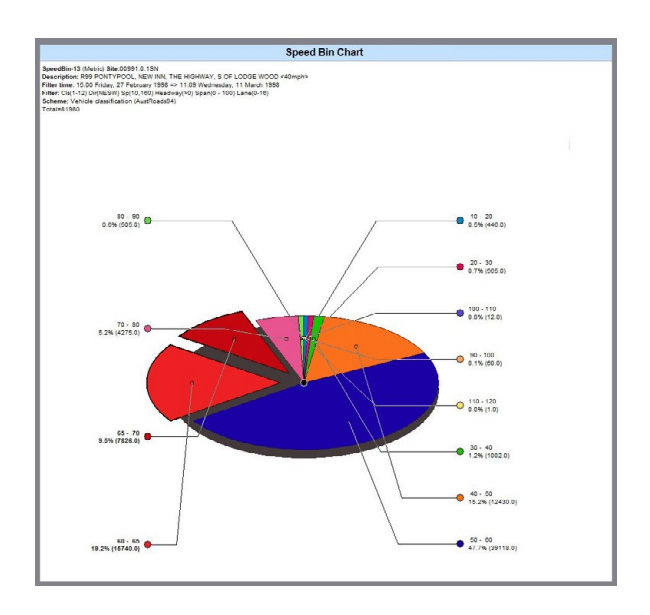

+1 301 497 6101 usasales@metrocount.com

sales@metrocount.com Australia

## United Kingdom United States

+61 8 9430 6164 www.metrocount.com uksales@metrocount.com +44 208 782 8999